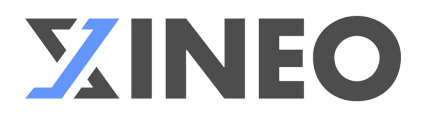

## **1. Introduction**

#### Cher client, Chère cliente,

Vous disposez d'une prestation auprès de notre société et nous sommes heureux de vous compter parmi nos clients. Afin de faciliter la prise de contact avec nos équipes et pouvoir répondre au mieux à vos demandes de support technique, nous vous mettons à disposition ce petit guide sur les informations à nous communiquer, afin que nous puissions répondre rapidement et efficacement à vos demandes.

### **2. Comment contacter notre service de support ?**

Selon votre type de contrat et prestations ainsi que les options choisies, notre service de support est à votre disposition par e-mail et/ou par téléphone. Cette information se trouve sur votre contrat.

En règle générale, notre service de support est joignable durant nos heures d'ouverture disponibles sur notre site Internet https://www.xineo.ch.

### **3. Comment formuler une demande et quelles informations fournir ?**

Afin que nous puissions répondre au mieux à votre demande et dans les plus brefs délais, il est important de nous communiquer un maximum d'informations sur la nature de votre problème.

Il est important de nous communiquer :

- Le Système d'exploitation utilisé (par exemple : Windows, Mac OS, Ubuntu) et sa version.
	- Le navigateur utilisé (par exemple : Google Chrome, Firefox, Microsoft Edge, Safari, etc...) et sa version.
	- Pour plus d'aide à ce sujet voir le point *(4) Comment trouver la version du logiciel utilisé ?*
- Un description détaillée de votre problème.
	- Les actions effectuées pour arriver au problème.
	- La date et l'heure des actions.
	- Préciser les messages d'erreur rencontrés / affichés.
		- Plus votre problème sera détaillé, mieux nous pourront le reproduire et essayer de vous aider. • Par exemple : Lundi 24 janvier, en voulant éditer un utilisateur (Monsieur XXX avec l'ID 298) depuis l'outil de gestion des utilisateurs et après avoir cliqué sur l'icône « éditer », le message d'erreur suivant c'est affiché « Forbidden ».
- Nous joindre une capture d'écran du problème au format PDF, JPEG ou PNG.
	- Pour plus d'aide à ce sujet voir le point *(5) Comment effectuer une capture d'écran ?*
- Nous indiquer les éléments concernés, en nous fournissant par exemple :
	- L'ID de l'élément.
	- La page, l'URL ou le script concernant l'élément à corriger / posant problème L'emplacement du texte, de l'image ou de l'élément concerné dans la page, en nous indiquant par exemple, la position du paragraphe et/ou le n° de page, le titre, etc...
- Toutes informations complémentaires qui pourraient nous aider à identifier le problème telles que :
	- Des exemples de cas. Les ID des éléments concernés

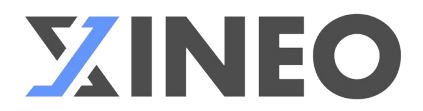

# **4. Comment trouver la version du logiciel utilisé ?**

En règle générale, l'information sur la version d'un logiciel se trouve dans le menu : « Aide/ À propos de ».

- Trouver la version de Windows :
	- Bouton « Démarrer » puis « Paramètres ». Dans les paramètres, sélectionnez « Système », puis « À propos de ».
- Trouver la version de Mac OS :
	- Dans le menu « Pomme », Sélectionnez « À propos de ce Mac ».
- Trouver la version d'Ubuntu :
	- Dans le menu « Afficher les applications » chercher « À propos » ou « Paramètres ». Dans le menu « Paramètres», puis sélectionner « À Propos ».
	- Ou via le terminal en tapant la commande : « lsb\_release -a ».
- Trouver la version de Google Chrome : Depuis le menu en haut à droite de Google Chrome (3 points), sélectionnez « Aide » puis « À propos ».
- Trouver la version de Firefox :
	- Depuis le menu en haut à droite de Firefox (3 traits), sélectionnez « Aide », puis « À propos de Firefox ».
- Trouver la version de Microsoft Edge : ▪ Depuis le menu en haut à droite de Microsoft Edge (3 points), sélectionnez « Aide », puis « À propos ».
- Trouver la version de Safari : ▪ Depuis le menu « Aide », sélectionnez « À propos ».

#### **5. Comment effectuer une capture d'écran ?**

- Avec Windows 10 :
	- Touche « Print-screen » de votre clavier ou via l'utilitaire « Capture d'écran / Outil Capture ».
- Avec MacOS :
	- Avec les combinaisons de touche : Shift (majuscule) + Command ( $\Re$ ) + 3.
- Avec Ubuntu :
	- Touche « Print-screen » de votre clavier ou via l'utilitaire « Capture d'écran ».